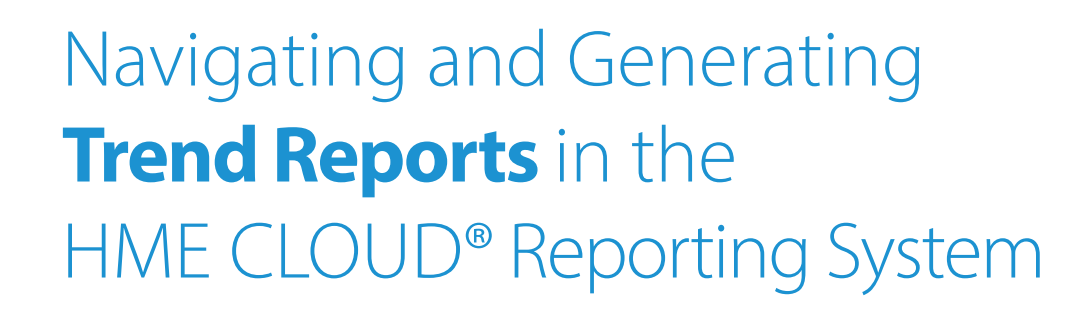

HME

HOSPITALITY<br>& SPECIALTY<br>COMMUNICATIONS

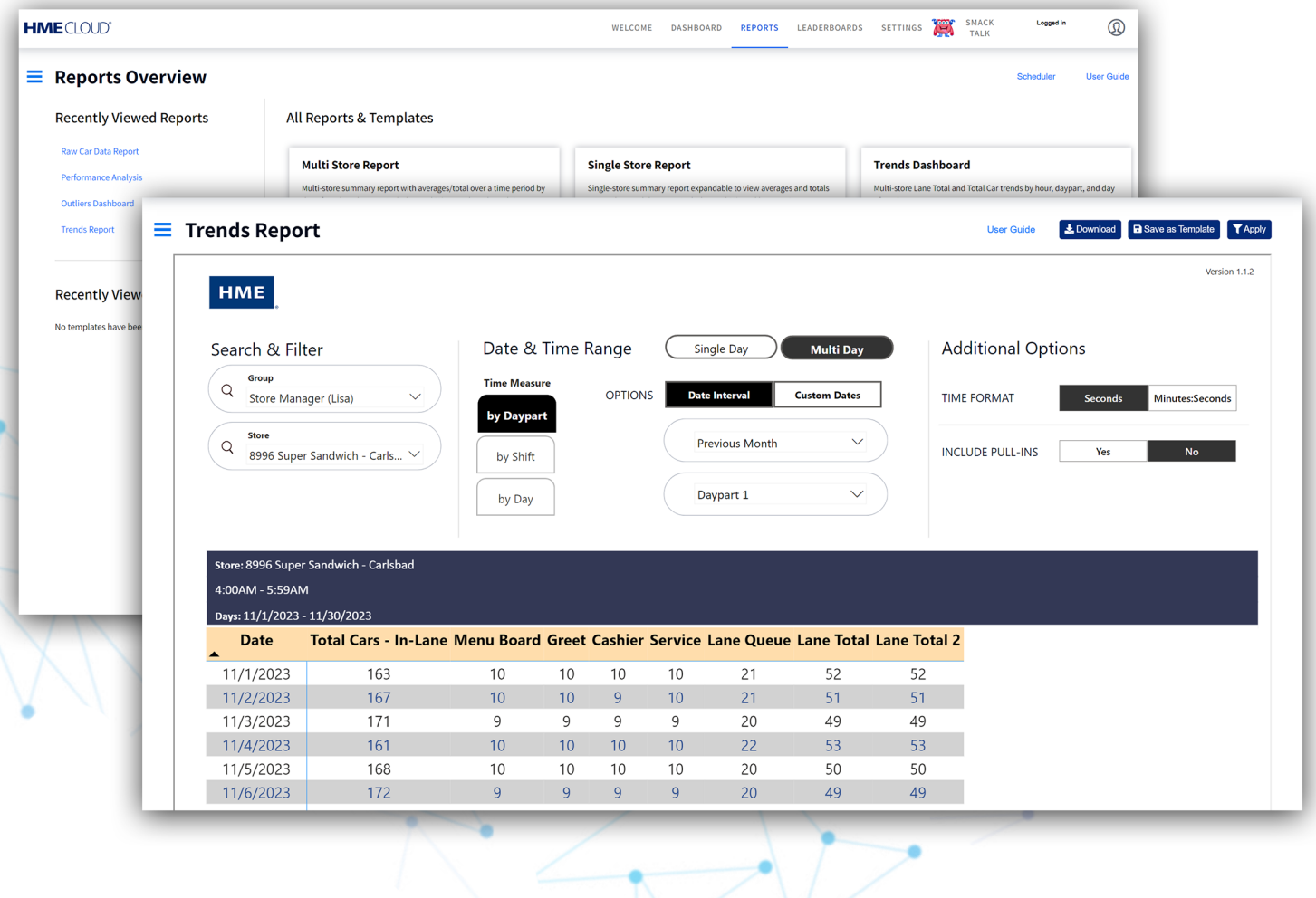

## **Navigating the Trends Report**

- **1.** Log on to the to your HME CLOUD account.
- **2.** Click on **Reports**. **REPORTS** .<br>Logged in HMECLOUD  $\circledcirc$ WELCOME DASHBOAR REPORTS Welcome! **Ouick Links** Announcements Welcome to the updated HME<br>CLOUD and ZOOM Nitro Drive-thru<br>Optimization system Navigate using<br>the Quick Links or click "Get<br>Training Po access your HME<br>Training Portal and watch videos on<br>himprove drive-thru performance an The new Outliers Dashboard is<br>available now! **XX** Smack Talk HME Smack Talk<br>Leaderboards<br>Stores<br>Users<br>My Account<br>Display A new dashboard analyzing atypical<br>events captured by the timer system<br>is now available in the reporting<br>section. **HME Training Portal** Whether you are learning the system<br>basics or are looking for resources and<br>tips to build ongoing success, you will<br>find instructional videos, supporting<br>documents, job aids, and more! crew engagement.<br>Through the HME CLOUD, you can<br>store goals, monitor<br>performance across your enterprise,<br>and much more. Everything you<br>meed to optimize your QSR drive-<br>thru operation is right here at your<br>fingertips! For more information, please refer to<br>the User Guide. Do you have any feedback or new<br>features you'd like to see in the new<br>reporting platform? Please share<br>using our feedback/orm at<br>https://www.hme.com/qsr/feedback/<br>and select 'Product' as the feedback<br>type. **Access HME Training Portal** See past announcements **Store Ranking** Current Day | Avg. Time (sec) TOP 3 STORES  $#4722$  $\begin{array}{r} \text{max} \\ \text{Super Sandwich} - \text{max} \end{array}$  $\mathbf{1}$
- **3.** You will be taken to the **Reports Overview** page.
- **4.** Select **Show Full Report** from the **Trends Report** box.

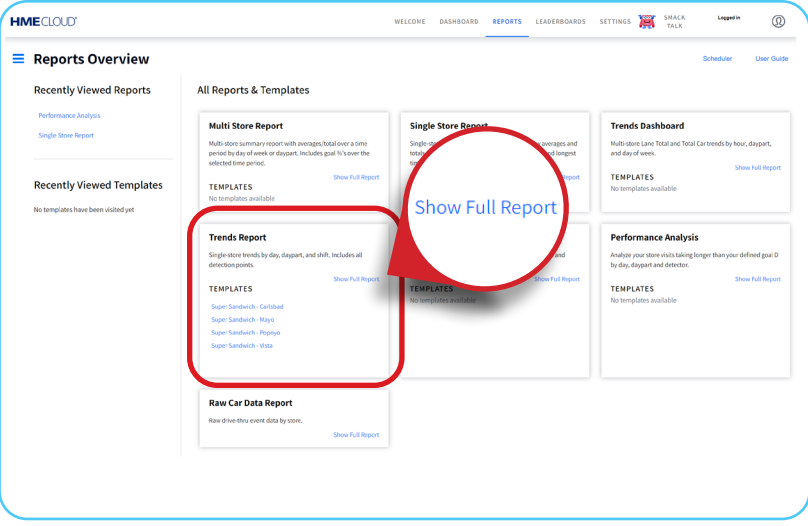

## **Trends Report**

**3.** The Single Day Trend Analysis Report will look almost identical to your Single & Multi Store Reports, but will include additional options regarding the selected time intervals, such as **Daypart** and **Shift**.

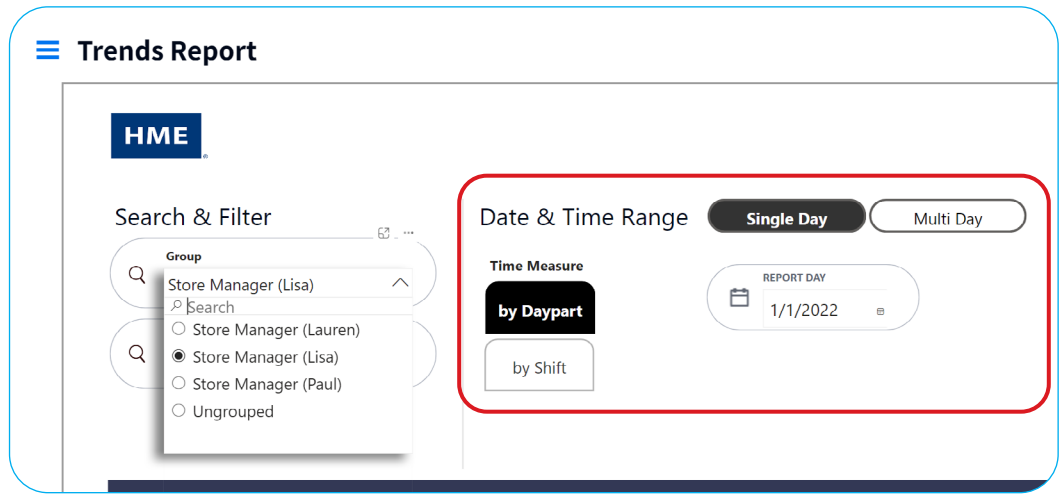

**4.** Your Single Day Trend Analysis Report will now reflect the preferences you selected.

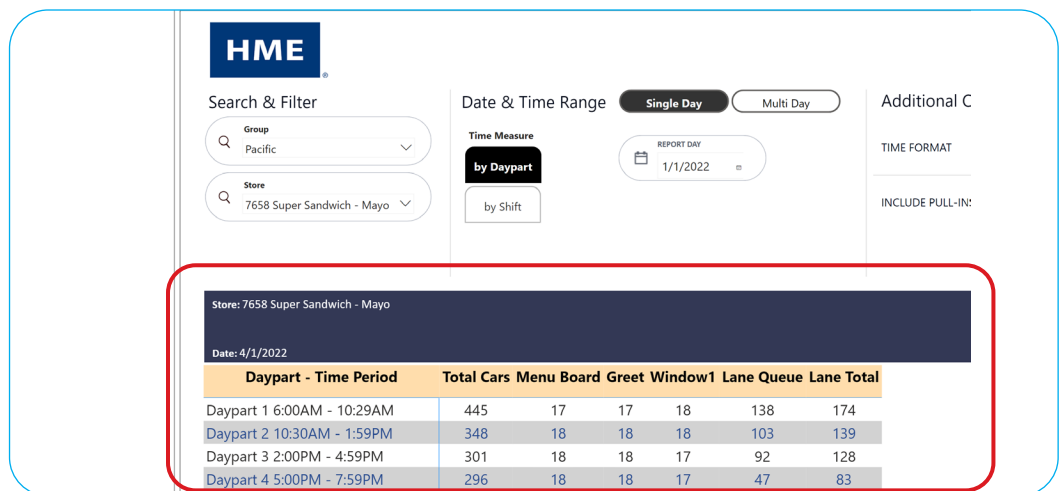

**5.** To view your Multi Day Trend Analysis Report, select **Multi Day** under the  **Set Options** section.

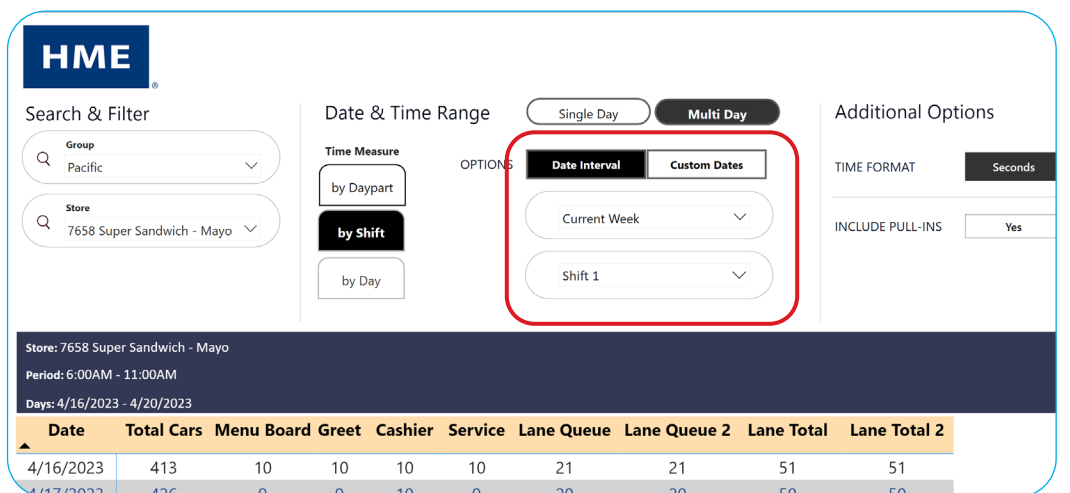

**6.** The Multi Day Trend Analysis Report will look almost identical to your Single Day Trend Analysis Report, but will include additional options regarding the selected time intervals, such as **Report Date Range**.

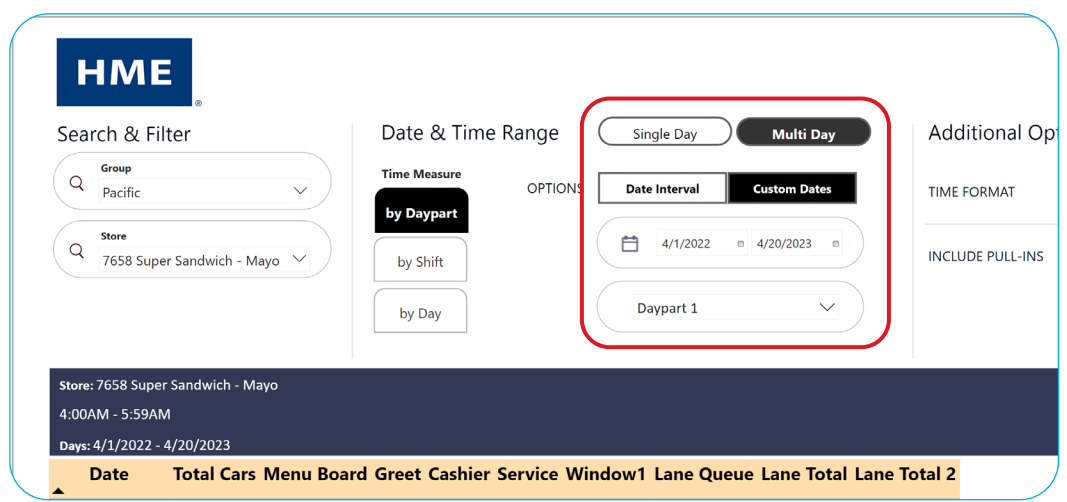

**7.** Your Multi Day Trend Analysis Report will now reflect the preferences you selected.

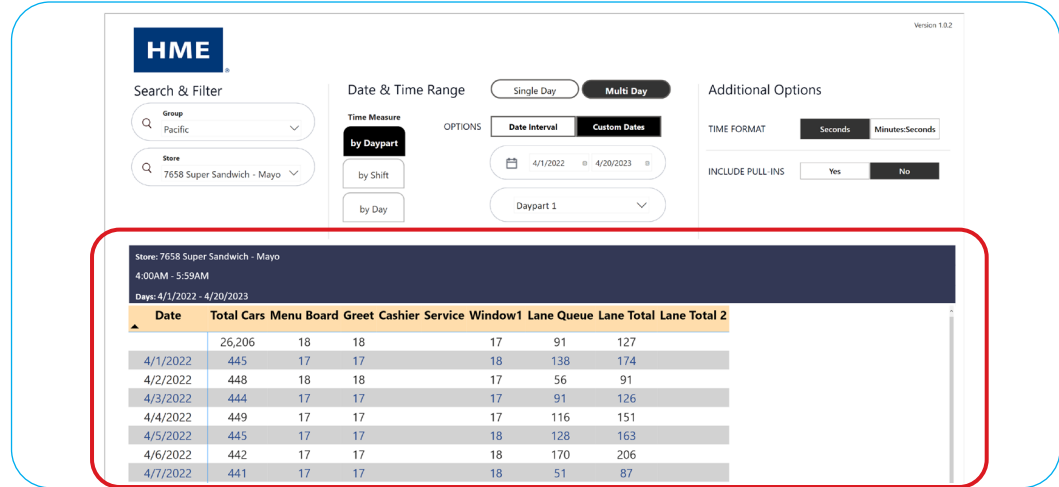

## **For help, call 800.848.4468 (options 1,2, and 3) or email: support@hme.com** 40f4

## **HME Training Portal**

Find instructional videos, supporting documents, and other guides.

**www.hme.com/training Scan to Visit >** 

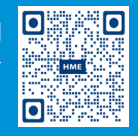

© 2024 HM Electronics, Inc. The HME logo and product names are trademarks or registered trademarks of HM Electronics, Inc. All rights reserved. 2.13.2024